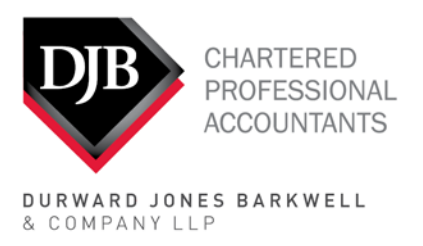

Big enough to know. SMALL ENOUGH TO CARE.

# **How to Set Up Your CRA My Business Account to be able to Register for the Canada Emergency Wage Subsidy**

Please note that only a person that is authorized to act on behalf of the corporation will be able to sign up for CRA My Business Account. You will need to have your own personal CRA My Account log in credential. You will also need to sign up for direct deposit, see **Part C**.

If you have your own CRA My Account credential (personal User ID and password), please go to **Part B**.

## **Part A**

#### **If you don't have your own CRA My Account credential, please follow these steps:**

- 1. Visit the CRA My Business Account website: [https://www.canada.ca/en/revenue](https://www.canada.ca/en/revenue-agency/services/e-services/e-services-businesses/business-account.html)[agency/services/e-services/e-services-businesses/business-account.html](https://www.canada.ca/en/revenue-agency/services/e-services/e-services-businesses/business-account.html)
- 2. Select Option 1 using one of our Sign-In Partners. Click on the green button ''Sign-In Partner Login / Register''

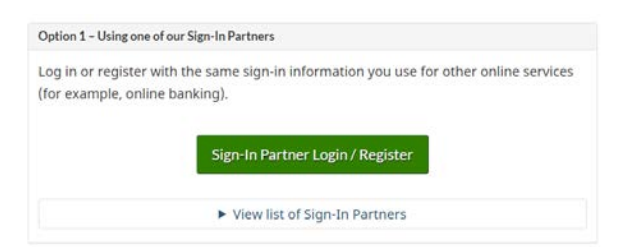

3. Click on the logo of your main bank

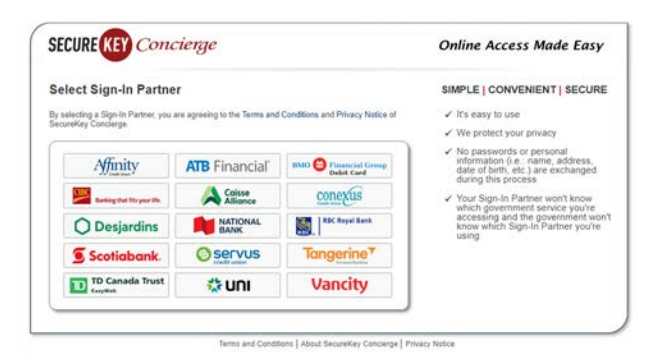

֦

- 4. Enter your online bank account user ID (most of the time it will be your debit card number) and password. A SECUREKEY Concierge pop up will open, click ''Accept and Continue''
- 5. Enter your social insurance number and click Next

Validate your identity-social insurance number

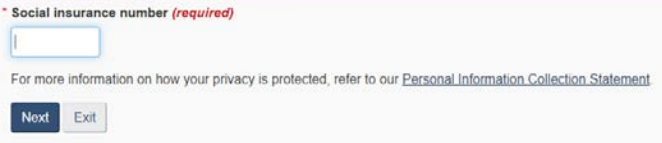

6. Enter your postal code, date of birth and using your 2018 tax return, search for the line requested and enter the amount found on your tax return. *Please note: that they will ask for a different line number each time and therefore, yours will not necessarily be line 11900 as shown below.*

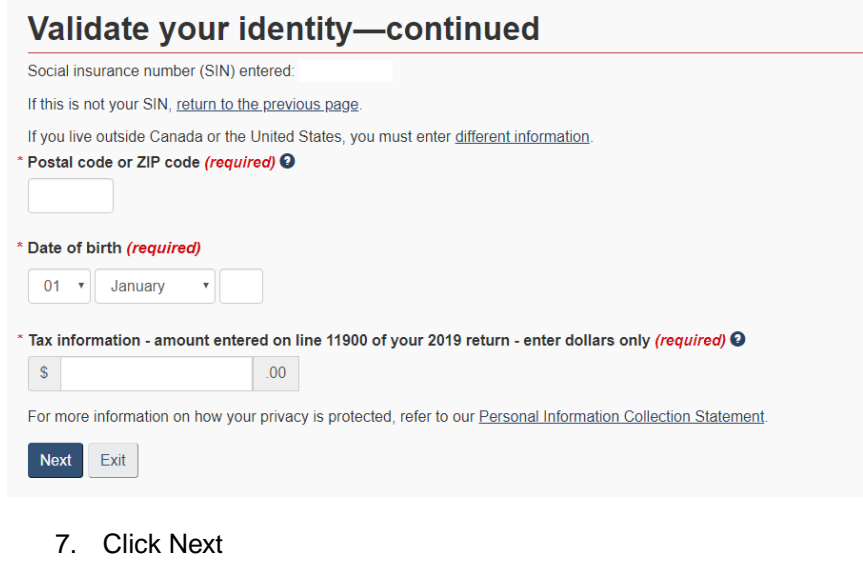

# **CRA security code notification**

As a security measure we will mail your CRA security code to the address you have on record with the CRA. You should receive it within 5-10 days If you are blind or partially sighted, you can ask to receive your personal correspondence from the CRA in an all Next Ext

8. Confirm your postal code

#### Verification-current postal code or ZIP code

Once you have completed this process you should receive your CRA security code by mail within 5-10 days. We will mail it to the address we have on file for vou.

If you are blind or partially sighted, you can ask to receive your personal correspondence from the CRA in an alternate format. For more information, call 1-800-959-8281

- $\circ$  I confirm that is my current postal code or ZIP code.
- $\circ$ No, this is not my current postal code or ZIP code.

For more information on how your privacy is protected, refer to our Personal Information Collection Statement.

Next

9. You will then be prompted to create your own CRA User ID and Password.

Your user ID must contain between 8 and 16 characters with no spaces, and can contain up to seven digits. The only special characters that you can use are: dot (.), dash (-), underscore (\_), and apostrophe (').

Your password must contain between 8 and 16 characters, one upper-case letter, one lower-case letter, one digit, no space, and no accented characters. The only special characters you can use are: dot (.), dash (-), underscore (\_), and apostrophe ('). You cannot use more than 4 consecutive, identical characters. The password and the confirm password must match.

- 10. Create your security questions and answers.
- 11. Enter your business number.
- 12. The next step is to enter your CRA security code. If you have completed the registration process through My Account for Individuals, My Business Account, the MyCRA app, MyBenefits CRA app, or the CRA BizApp, you will be issued a CRA security code. The CRA security code has an indicated expiry date. If you choose to have the code mailed, CRA will mail it to the address they have on file.

### **Part B**

#### **Log in on CRA My Business Account using your personal My Account credential**

- 1. Visit the CRA My Business Account website: [https://www.canada.ca/en/revenue](https://www.canada.ca/en/revenue-agency/services/e-services/e-services-businesses/business-account.html)[agency/services/e-services/e-services-businesses/business-account.html](https://www.canada.ca/en/revenue-agency/services/e-services/e-services-businesses/business-account.html)
- 2. Log in using Option 2

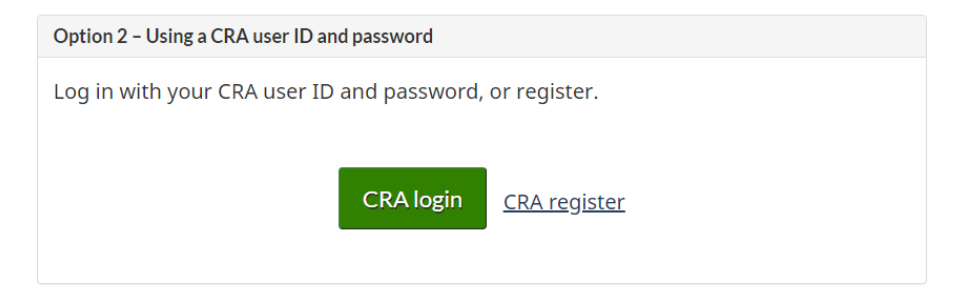

3. Enter your User ID and Password

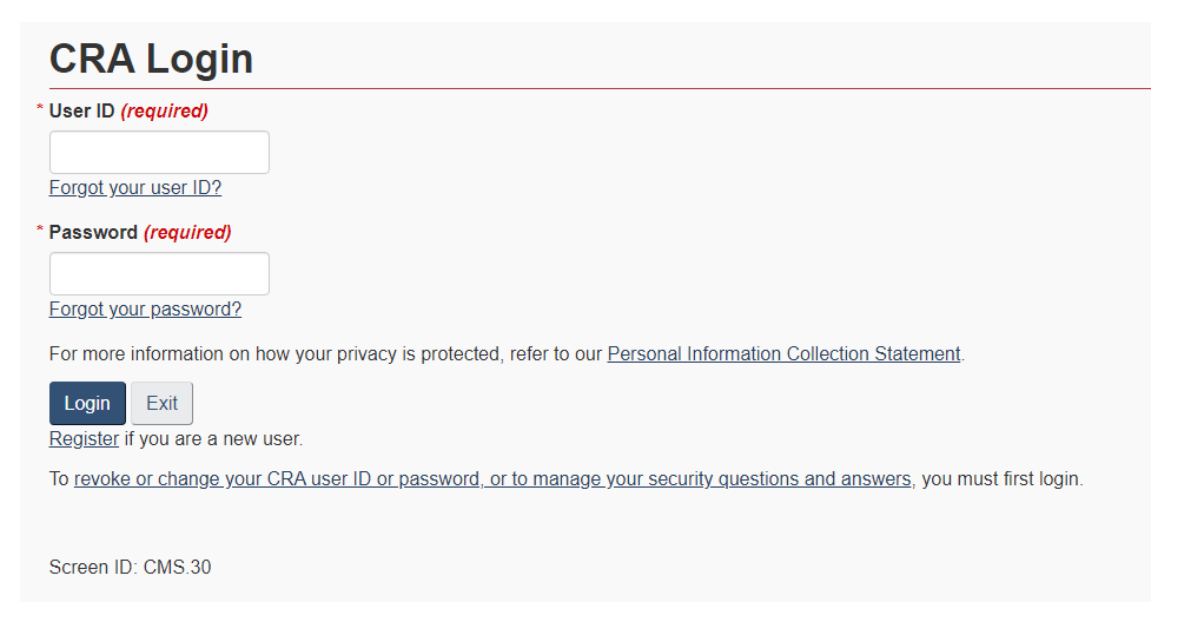

- 4. Click Next
- 5. Enter your business number

# Manage profile - add BN to profile

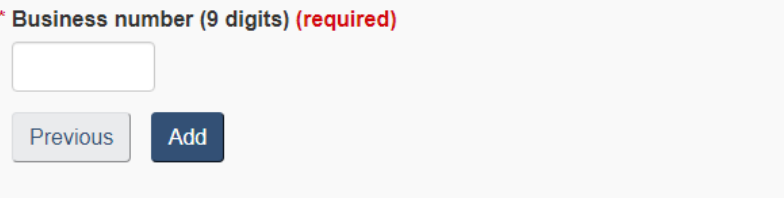

6. The next step is to enter your CRA security code. If you have completed the registration process through My Account for Individuals, My Business Account, the MyCRA app, MyBenefits CRA app, or the CRA BizApp, you will be issued a CRA security code. The CRA security code has an indicated expiry date. If you choose to have the code mailed, CRA will mail it to the address they have on file.

### **Part C Sign up for direct deposit**

í.

1. Once you are logged in on your CRA My Business Account, under all programs (RC, RT and RP), click on manage direct deposit.

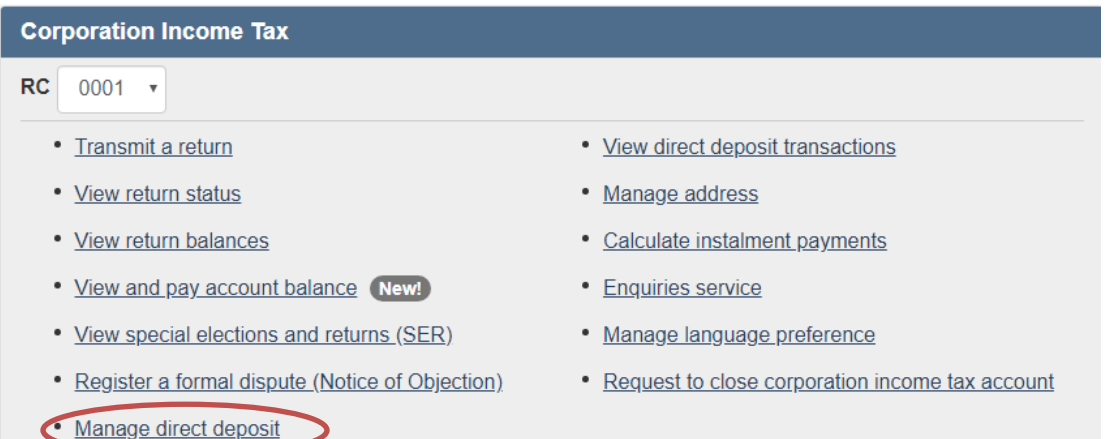

2. Check the confirmation box and click submit

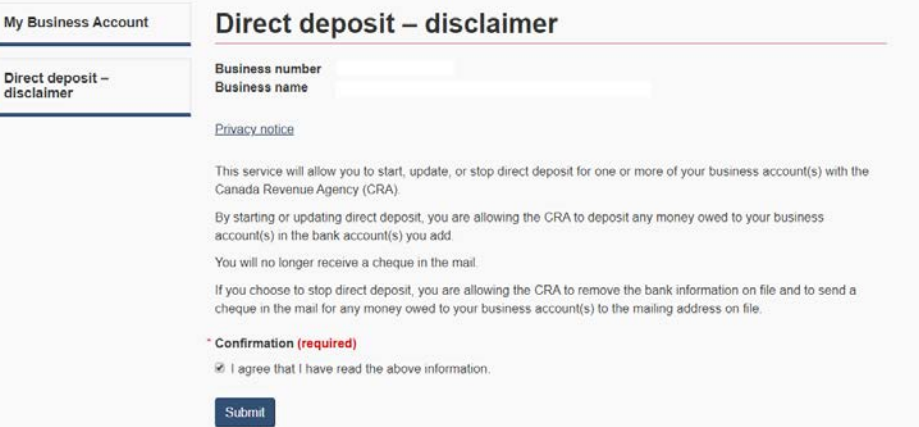

**DJB** 

3. Click ''select all program accounts'' and click on ''start/update direct deposit''

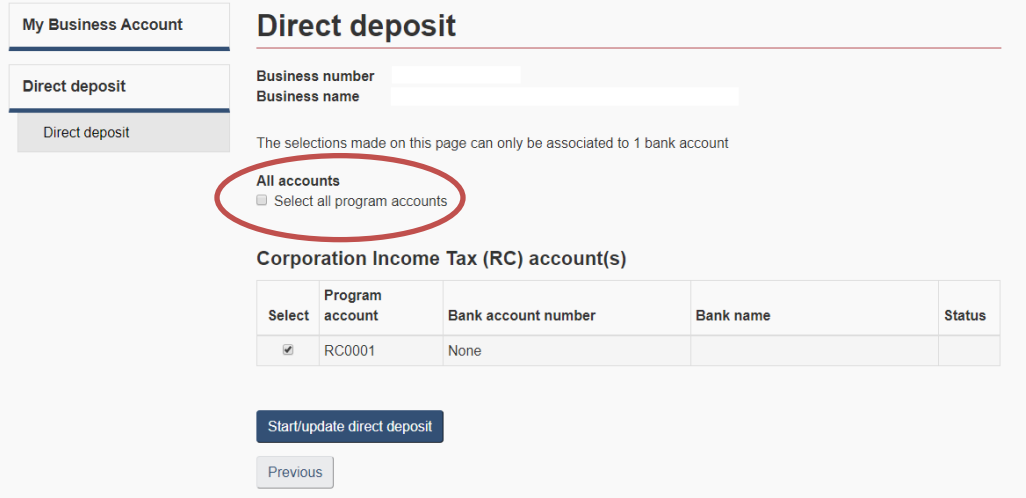

4. Enter your business bank account information and click Next

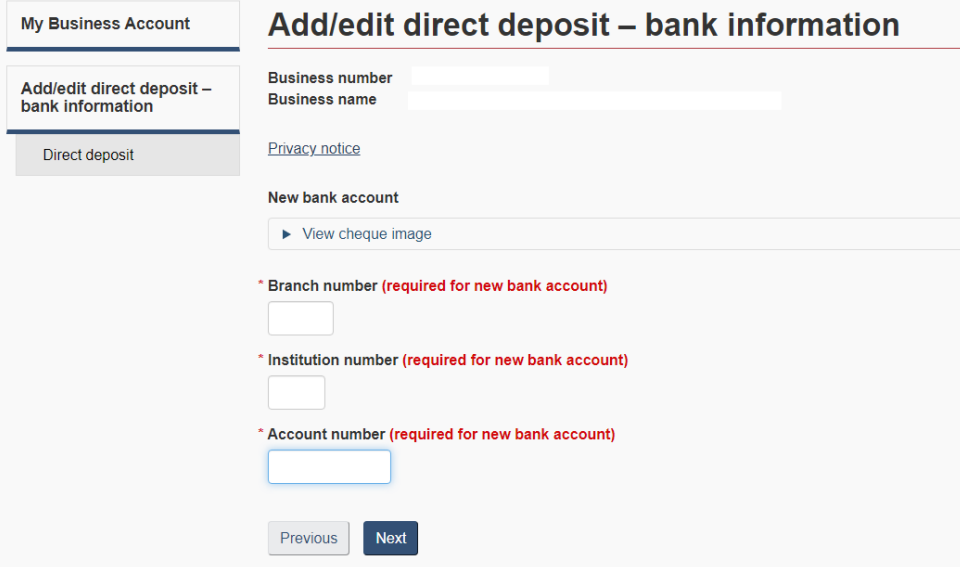

DJB

5. Review the information under New bank account information, select ''I confirm that the above information is correct'' and click submit.

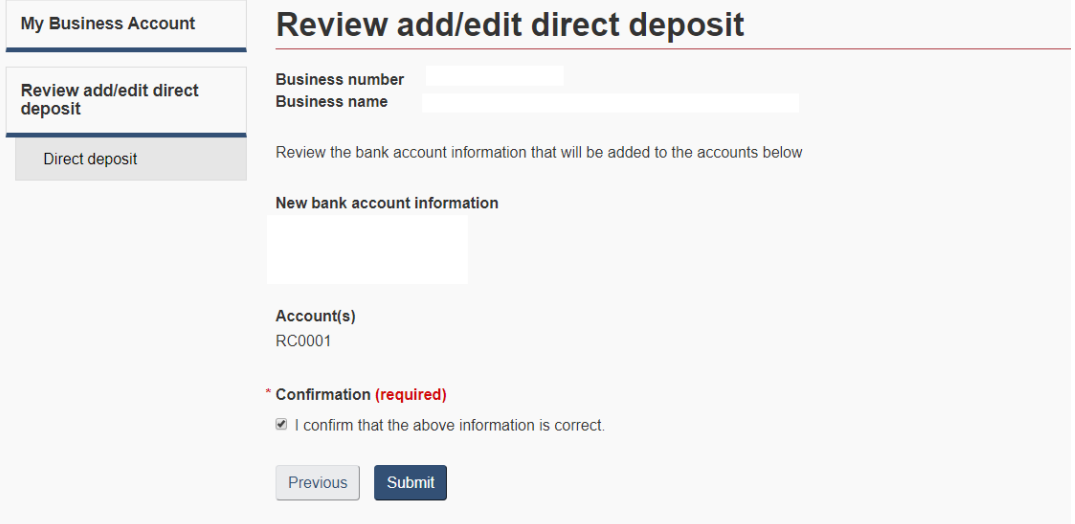